# **EXTERNAL GUIDE**

# GUIDE TO THE PAYMENT ADVICE NOTICE FUNCTIONALITY ON EFILING

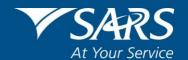

## **REVISION HISTORY TABLE**

| Date       | Version | Description                                                                           |
|------------|---------|---------------------------------------------------------------------------------------|
| 07-12-2020 | 3       | Guide updated with new Payment screens for eFiling Refresh phase 3                    |
| 14-12-2020 | 4       | Inclusion of Payments History changes for eFiling                                     |
| 26-04-2021 | 5       | Updates to the Payments screen to include the 'Awaiting Authorisation' tab on eFiling |

## **TABLE OF CONTENTS**

| TAB | LE OF CONTENTS                                                 | 3  |
|-----|----------------------------------------------------------------|----|
| 1   | PURPOSE                                                        | 4  |
| 2   | INTRODUCTION                                                   | 4  |
| 3   | HOW TO ACCESS THE PAYMENT ADVICE NOTICE FROM RETURN SUBMISSION | 4  |
| 4   | HOW TO PRINT THE PAYMENT ADVICE NOTICE                         | 5  |
| 5   | PAYMENT ADVICE NOTICE FUNCTIONALITY                            | 8  |
| 6   | MANUAL PAYMENTS MADE OUTSIDE OF EFILING                        | 11 |
| 7   | HISTORY OF PAYMENTS                                            | 13 |
| 8   | DEFINITIONS AND ACRONYMS                                       | 17 |

#### 1 PURPOSE

- This guide, in its design, development, implementation and review phases, is guided and underpinned by the SARS strategic objectives, the SARS Intent, and the SARS values, code of conduct and the applicable legislation. Should any aspect of this guide be in conflict with the applicable legislation, the legislation will take precedence.
- The purpose of this document is to assist taxpayers to obtain a payment advice notice on eFiling in order to ensure that payments are made correctly and allocated to SARS.

#### 2 INTRODUCTION

- Errors are sometimes encountered on taxpayers' accounts due to incorrect capturing of Payment Reference Numbers (PRNs) or tax reference numbers.
- An enhancement on eFiling as part of the payments process will ensure that the taxpayer can view and print a payment advice and use the pre-populated PRN as reference when making a payment at the bank or via Electronic Funds Transfer (EFT).
- The payment advice notice functionality will be available only for payments that are linked to a return on eFiling.
- Taxpayers are encouraged to print a payment advice prior to making a payment at the bank or via EFT in order for the payment to be correctly allocated to the account.
- This functionality will be available for the following taxes:
  - Income Tax, including Assessed Tax and Administrative Penalties
  - Value-Added Tax
  - Pay-As-You-Earn
  - Dividends Tax
  - Provisional Tax

## 3 HOW TO ACCESS THE PAYMENT ADVICE NOTICE FROM RETURN SUBMISSION

 Select the "Make Payment" button on the Workpage of the specific tax after submission of the return. The example below refers to the VAT201 Workpage.

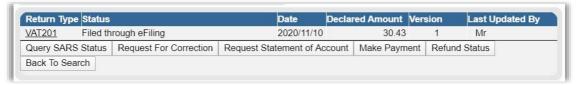

 When the "Payment Details" screen is displayed, select the "Cancel" button in order for the payment to be reflected under the General Unpaid screen as the steps below indicate. On cancellation of the payment step, the payment will be displayed under the General Unpaid option.

NOTE: VAT and PAYE payments for the last 7 days will be displayed under General Unpaid.

Select "Returns" in the menu and select "Payments", "Pay Now" and "General
Unpaid" menu items. Individuals on eFiling will only make use of the General unpaid
functionality to view and print a payment advice.

EXTERNAL GUIDE
GUIDE TO THE PAYMENT ADVICE
NOTICE FUNCTIONALITY ON
EFILING
GEN-ELEC-13-G01

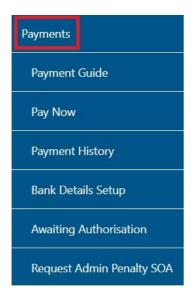

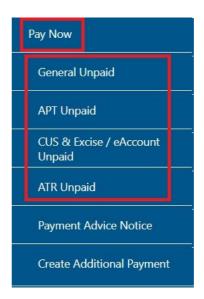

A list of unpaid payments will be displayed according to the type of tax.

# Note: The Payment Advice Notice functionality will not be available for additional payments on eFiling.

• If you have completed a return on eFiling, a hyperlink will be displayed for the payment advice. Select the specific return that you wish to view and print the payment advice for it.

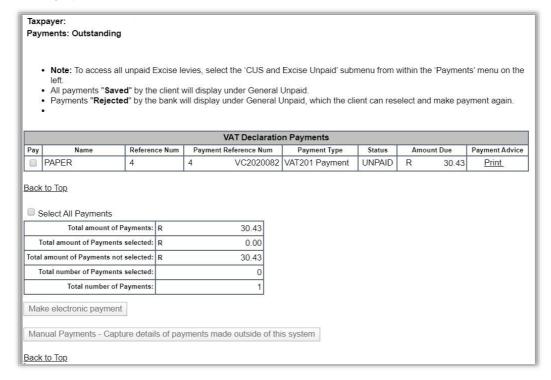

#### 4 HOW TO PRINT THE PAYMENT ADVICE NOTICE

Click the "Print" hyperlink in the payment advice column to view and print.

| VAT Declaration Payments |        |               |                       |                |        |     |         |                |
|--------------------------|--------|---------------|-----------------------|----------------|--------|-----|---------|----------------|
| Pa                       | y Name | Reference Num | Payment Reference Num | Payment Type   | Status | Amo | unt Due | Payment Advice |
|                          | PAPER  | 4             | 4 VC2020082           | VAT201 Payment | UNPAID | R   | 30.43   | <u>Print</u>   |

• If you will make a cash deposit payment at the bank, select the tick box for the question "Will a Cash Payment be made?"

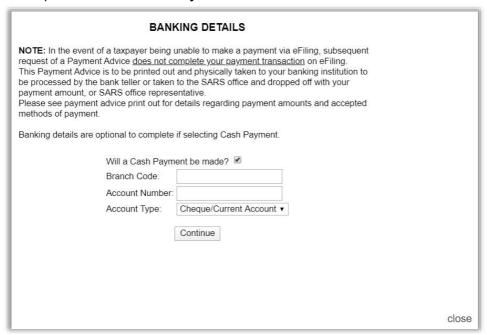

• Click the "Continue" button to confirm printing of the payment advice notice and the notice will open in pdf format to print.

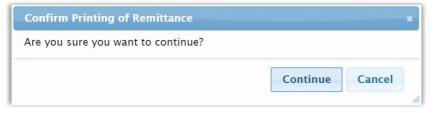

• If you will not make a deposit payment by cash, capture the bank details of the account that you will use to make the payment from and click "**Continue**" to proceed. Ensure that you confirm the printing of the payment advice form.

| BANKING DETAILS                                                                                                    |                          |  |  |  |
|----------------------------------------------------------------------------------------------------|--------------------------|--|--|--|
| NOTE: In the event of a taxpayer being unable to make a payment via eFiling, subsequent request of a Payment Advice does not complete your payment transaction on eFiling. This Payment Advice is to be printed out and physically taken to your banking institution to be processed by the bank teller or taken to the SARS office and dropped off with your payment amount, or SARS office representative. Please see payment advice print out for details regarding payment amounts and accepted methods of payment.  Banking details are optional to complete if selecting Cash Payment. |                          |  |  |  |
| Will a Cash Paym                                                                                                    | nent be made?            |  |  |  |
| Branch Code:                                                                                                    |                          |  |  |  |
| Account Number:                                                                                                    |                          |  |  |  |
| Account Type:                                                                                                    | Cheque/Current Account ▼ |  |  |  |
|                                                                                                    | Continue                 |  |  |  |

 If you have entered an invalid or incorrect bank account number, you will receive the following message.

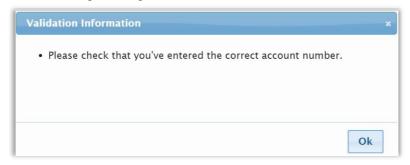

• If you have entered valid bank details, and selected "**Continue**" on the banking details page, the payment advice notice will be displayed in PDF format. Below is an example of the Payment Advice Notice.

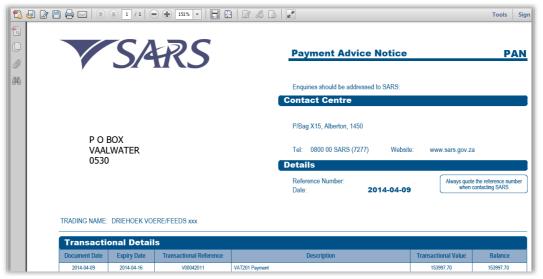

 The bank details of the taxpayer will be displayed at the bottom of the payment advice page.

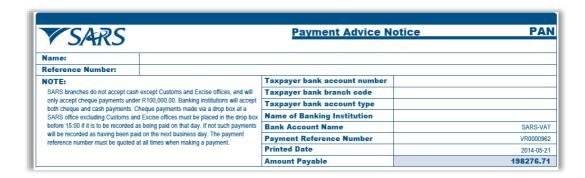

#### 5 PAYMENT ADVICE NOTICE FUNCTIONALITY

A "Payment Advice Notice" menu item has been added under the Payments tab on the
Tax Practitioner and Organisation profiles on eFiling. This functionality will only be
available on the Tax Practitioner and Organisation profiles on eFiling.

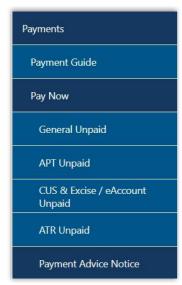

The Payment Advice Notice screen will be displayed.

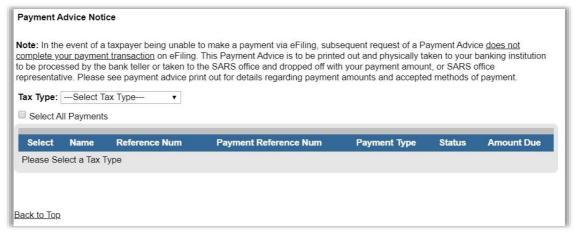

• Select the relevant "**Tax Type**" from the dropdown option for which you want to generate a payment advice.

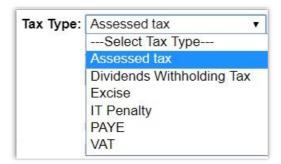

Note: The Provisional tax option will not be available on this functionality.

- If you have selected a tax type and there are no outstanding payments, the following screen will be displayed.
- Select all the payments for which you want a payment advice to be generated. Multiple selections are available in this functionality.

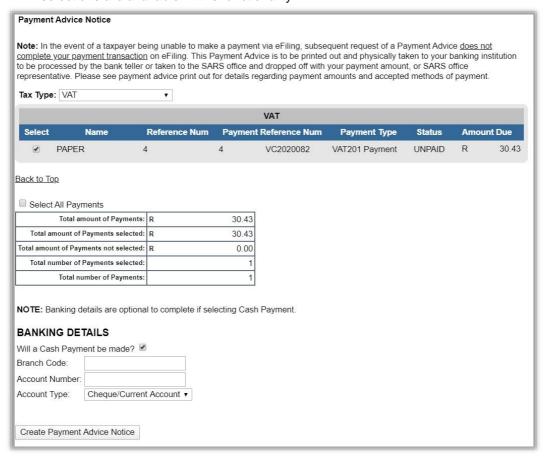

At the bottom of the screen, there will be banking details fields to be captured. The
 "Create Payment Advice Notice" button will be inactive if there are no banking details
 entered and you will not be able to print the payment advice.

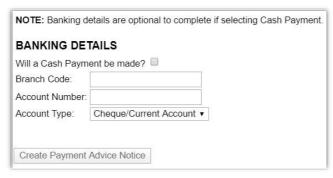

 If you will make a cash deposit payment at the bank, select the tick box for the question "Will a Cash Payment be made?"

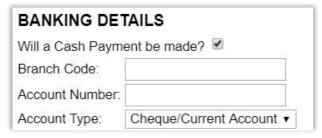

• Click the "Create Payment Advice Notice" button and "Continue" to confirm printing of the payment advice notice and the notice will open in pdf format to print.

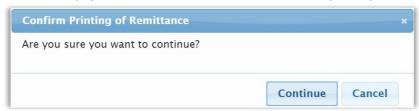

• Capture the bank details of the account that you will use to make the payment and the "Create Payment Advice Notice" button will be activated.

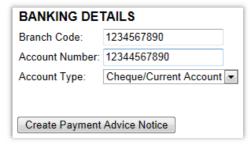

Click the "Create Payment Advice Notice" button to continue. Validations will be
done by the system to ensure that valid bank details are entered. If you have entered
an invalid or incorrect bank branch code or bank account number, you will receive the
following message:

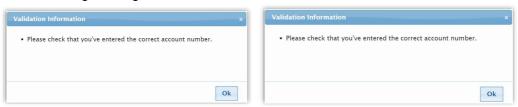

 Click the "Continue" button to confirm printing after you have entered the correct bank details.

EXTERNAL GUIDE
GUIDE TO THE PAYMENT ADVICE
NOTICE FUNCTIONALITY ON
EFILING
GEN-ELEC-13-G01

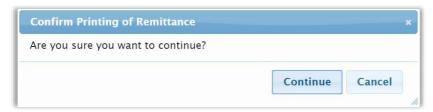

 The Payment Advice Notice is generated. Note that a new 19-digit Payment Reference Number (PRN) is created if you have selected multiple items to be paid. Below is an example of a Payment Advice Notice.

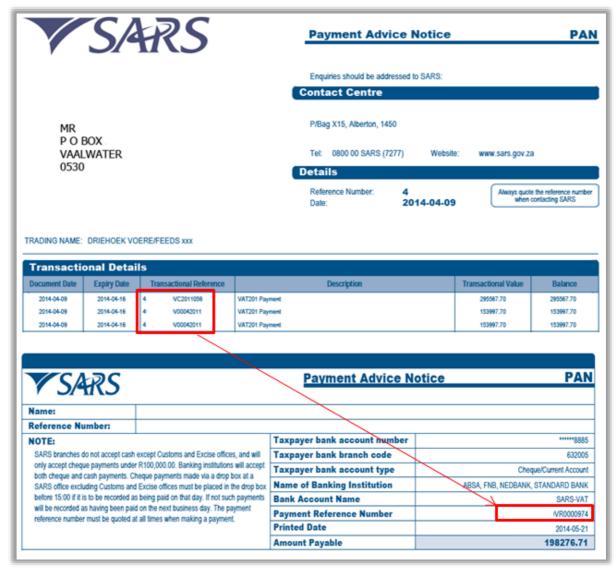

#### 6 MANUAL PAYMENTS MADE OUTSIDE OF EFILING

If you have made a payment outside of eFiling, select the payment in the "General
Unpaid" section and click on the "Manual Payments – Capture details of payments
made outside of this system" button.

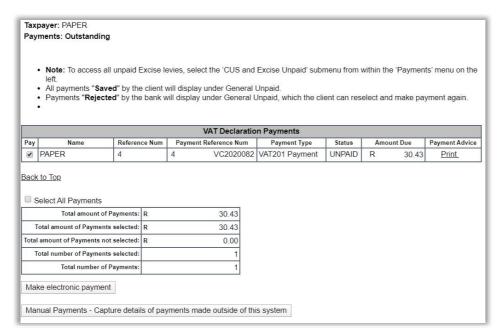

Select "OK" on the note that indicates that it is only a manual payment.

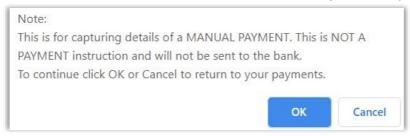

• Complete all the relevant fields and click the "Save" button to continue.

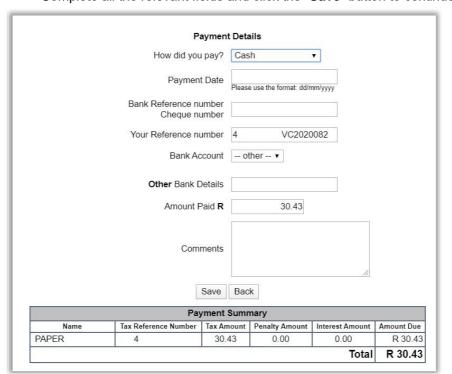

 Click "OK" to continue. You will receive a message to indicate that the payment has been saved.

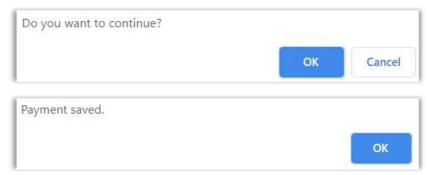

#### 7 HISTORY OF PAYMENTS

- The Payment History page will allow the user to search or filter for the payments according to following fields:
  - Taxpayer Name;
    - If you enter a specific Taxpayer Name in the "Taxpayer Name field, the Payment History page will display all payments related to the captured Taxpayer name when "Select All" has been selected from the Taxpayer Drop Down List;
    - If a specific Taxpayer has been selected from the Taxpayer Drop Down List, the Taxpayer Name field will be disabled and the selected taxpayer name at the top will be populated into this field.
  - Tax Reference Number:
  - eFiling Payment Reference Number;
  - Tax Product;
    - If the user selects a specific Tax Product from the Tax Product drop down list, the Payment History page will display all payments for all the Taxpayers related to the selected Tax Product;
  - Payment Status;
  - Payment Created Date From
  - Payment Created Date To
  - Payment Date is the date that the payment was approved on your bank product as per your bank account.
- Select the "Payment History" item under the Payments tab to view all payments made to SARS via eFiling.

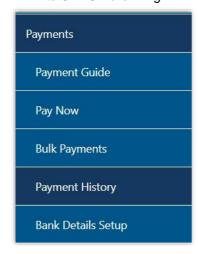

 The "Payment History" search screen will be displayed. Complete all relevant fields to search for payments made to SARS.

**REVISION: 5** 

EXTERNAL GUIDE
GUIDE TO THE PAYMENT ADVICE
NOTICE FUNCTIONALITY ON
EFILING
GEN-ELEC-13-G01

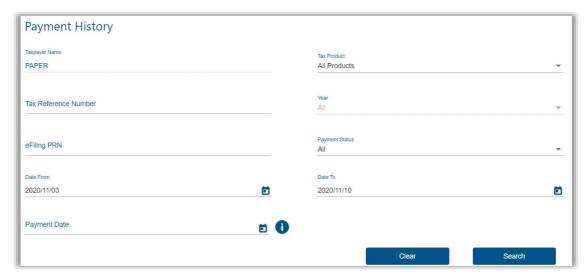

On the payment history screen, the "Date From" field will be defaulted to 3 days prior
to the selected Payment Date and the "Date To" field will be defaulted to 3 days post
the selected Payment Date (this will be inclusive of weekends).

**Note**: The Selection of payment "Date From" and "Date To" range must be limited to 6 months to avoid a delay in obtaining the results.

If no payments have been made, the results section on the screen will be blank.

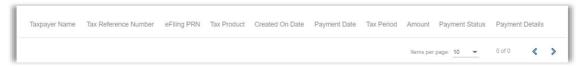

• If you have made payments, the results section will display the payment(s). Below is an example of the manual payment made outside the system.

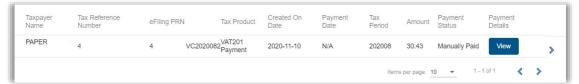

**REVISION: 5** 

• Click the "View" button for the payment details to be displayed.

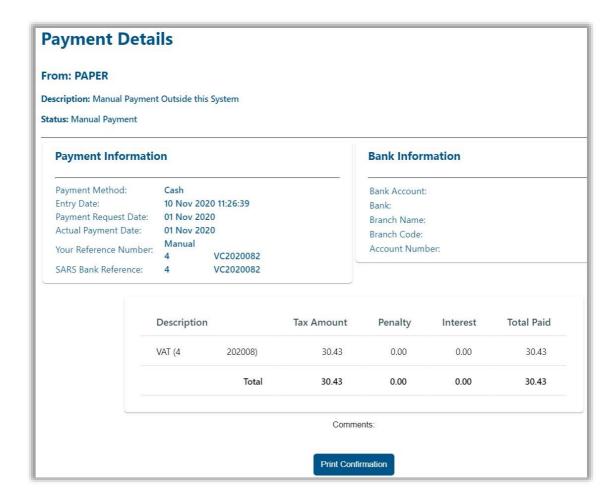

- Click the "Print Confirmation" button to view and print the payment confirmation.
- On the Payment History results screen, any of the following statuses will be displayed in the "Payment Status" field:
  - If payment was successful, Payment Status = Approved;
  - If payment was cancelled, Payment Status = Cancelled;
  - If payment was rejected, Payment Status = Rejected;
  - If payment was Reversed, Payment Status = Reversed;
  - If payment Failed, Payment Status = Failed;
  - If Payment is still Pending, Payment Status = In Process;
  - If Payment was Manually Paid, Payment Status = Manually Paid;
  - If Payment is Awaiting Authorisation, Payment Status = Awaiting Authorisation.

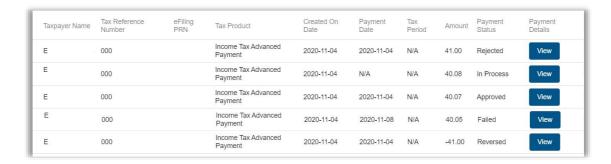

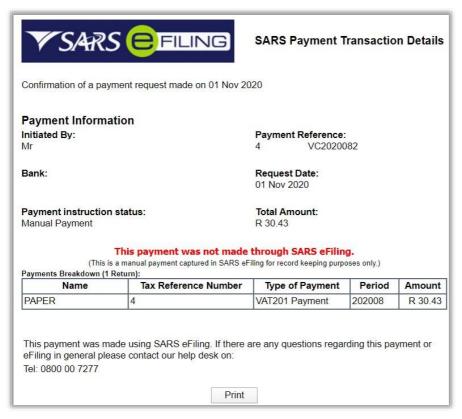

Please note that if a taxpayer's profile is moved, the payments history will not move with the taxpayer's eFiling profile.

#### 8 DEFINITIONS AND ACRONYMS

| EFT  | Electronic Funds Transfer     |  |
|------|-------------------------------|--|
| PAN  | Payment Advice Notice         |  |
| PAYE | Pay-As-You-Earn               |  |
| PDF  | Portable Document Format      |  |
| PRN  | Payment Reference Number      |  |
| SARS | South African Revenue Service |  |
| VAT  | Value Added Tax               |  |

### **DISCLAIMER**

The information contained in this guide is intended as guidance only and is not considered to be a legal reference, nor is it a binding ruling. The information does not take the place of legislation and readers who are in doubt regarding any aspect of the information displayed in the guide should refer to the relevant legislation, or seek a formal opinion from a suitably qualified individual.

#### For more information about the contents of this publication, you may:

- Visit the SARS website at www.sars.gov.za
- Visit your nearest SARS branch
- Contact your registered tax practitioner
- Contact the SARS National Contact Centre
  - o If calling locally, on 0800 00 7277; or
  - o If calling from abroad, on +27 11 602 2093 (only between 8am and 4pm South African time).